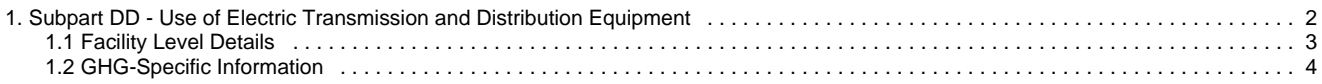

# <span id="page-1-0"></span>**Subpart DD - Use of Electric Transmission and Distribution Equipment**

# [A printer-friendly version \(pdf\) \(4 pp, 599KB\) of GHG reporting instructions for this subpart](http://www.ccdsupport.com/confluence/download/attachments/134316063/Subpart+DD.pdf?version=1&modificationDate=1345476645000)

This page provides an overview of Subpart DD reporting through e-GGRT. More detailed information regarding Subpart DD reporting can be found in the [Subpart DD Webinar.](http://www.epa.gov/ghgreporting/reporters/training/index.html)

Once you have added Subpart DD to the list of subparts you will report and have clicked on the "Open" link next to Subpart DD, you will see the following screen:

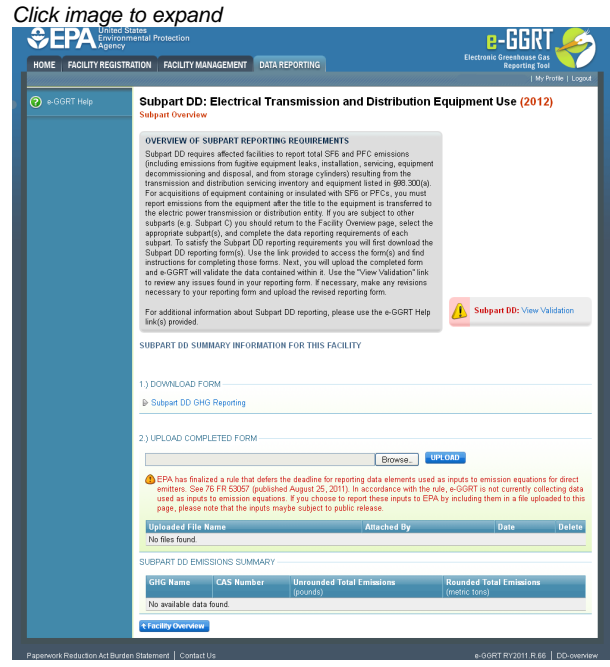

### **Subpart DD Reporting Form**

Please see [Reporting Form Instructions](http://www.ccdsupport.com/confluence/display/TBSAND/Reporting+Form+Instructions) instructions on downloading the blank reporting form and uploading the completed reporting form. You may also refer to [Optional Calculation Spreadsheet Instructions](http://www.ccdsupport.com/confluence/display/TBSAND/Optional+Calculation+Spreadsheet+Instructions) to download the Subpart DD calculation spreadsheet.

- [Facility Level Details](#page-2-0)
- [GHG-Specific Information](#page-3-0)

### **Completed Subpart DD Reporting Form**

After you have successfully uploaded the completed Subpart DD reporting form, the upload page will be updated to reflect the file you have uploaded. Once you successfully upload, the Subpart DD upload screen will also display a summary of your emission totals by chemical at the bottom of the page, as seen below.

Click image to expand

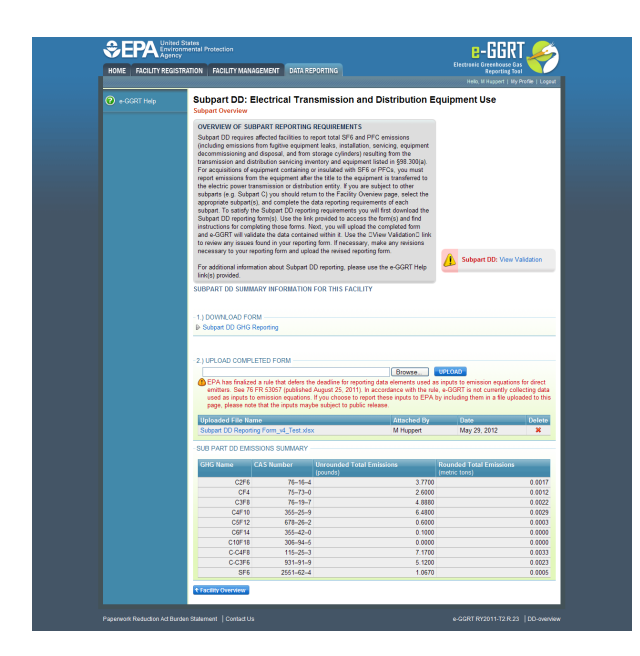

If you attempt to upload a file but your file is not accepted by e-GGRT it is generally because your file has a fatal flaw or is missing essential data. The reason why the file was not acceptable is displayed as a screen error on the upload page. For an example of a screen error message, see below.

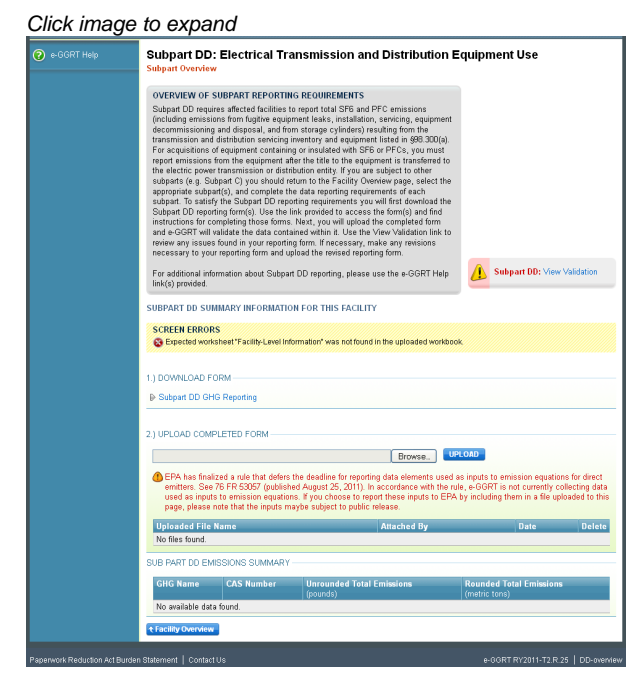

During the upload, e-GGRT will generate a validation report which will list potential deficiencies or issues with your reporting form. Click on the "Subpart DD: View Validation" link to review your validation report. An explanation of the validation report and the process for correcting validation issues prior to submission is presented in [Reporting Form Validation](http://www.ccdsupport.com/confluence/display/TBSAND/Reporting+Form+Validation).

Once you have addressed the validation issues to the extent you believe necessary, and once you have completed any other applicable subparts, you must generate, review, certify, and submit your annual report as described in [How to Submit an Annual Report.](http://www.ccdsupport.com/confluence/display/TBSAND/How+to+Submit+an+Annual+Report)

## <span id="page-2-0"></span>**Facility Level Details**

#### **Facility Level Details**

Please see [Reporting Form Instructions](http://www.ccdsupport.com/confluence/display/TBSAND/Reporting+Form+Instructions) instructions on downloading the blank reporting form and uploading the completed reporting form. You may also refer to [Optional Calculation Spreadsheet Instructions](http://www.ccdsupport.com/confluence/display/TBSAND/Optional+Calculation+Spreadsheet+Instructions) to download the Subpart DD calculation spreadsheet.

#### **Fill out the general information table.**

- GHGRP ID is required. (the GHGRP ID on the reporting form must match the facility ID in e-GGRT)
- Reporting Year is required. (for RY2012 this must be reported as "2012")

#### 1a.) Fill out the following table with general information about this facility.

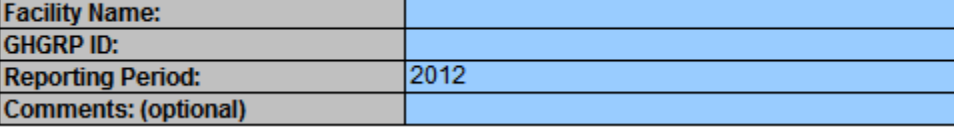

#### **Fill out the facility operations information table.**

- The transmission miles
	- Indicate if missing data procedures were used
		- The reason missing data procedure were used
		- The method for estimating missing data
- The distribution miles
	- Indicate if missing data procedures were used
		- The reason missing data procedure were used
		- The method for estimating missing data

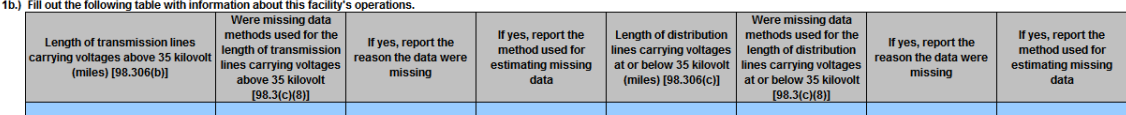

## <span id="page-3-0"></span>**GHG-Specific Information**

#### **GHG-Specific Information**

Please see [Reporting Form Instructions](http://www.ccdsupport.com/confluence/display/TBSAND/Reporting+Form+Instructions) instructions on downloading the blank reporting form and uploading the completed reporting form. You may also refer to [Optional Calculation Spreadsheet Instructions](http://www.ccdsupport.com/confluence/display/TBSAND/Optional+Calculation+Spreadsheet+Instructions) to download the Subpart DD calculation spreadsheet.

#### **Fill out the emission information tables.**

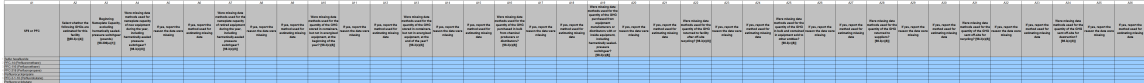

2b.) Enter the required equation inputs in the table to calculate the Decrease in SF6 and PFC Inventories according to the equation below for each applicable gas. To override a calculated result and report an alternative value, use columns B5 & B6 in the table.

Decrease in SF6 or PFC Inventory = (pounds of SF6 or PFC stored in containers, but not in energized equipment, at the beginning of the year)<br>(pounds of SF6 or PFC stored in containers, but not in energized equipment, at th

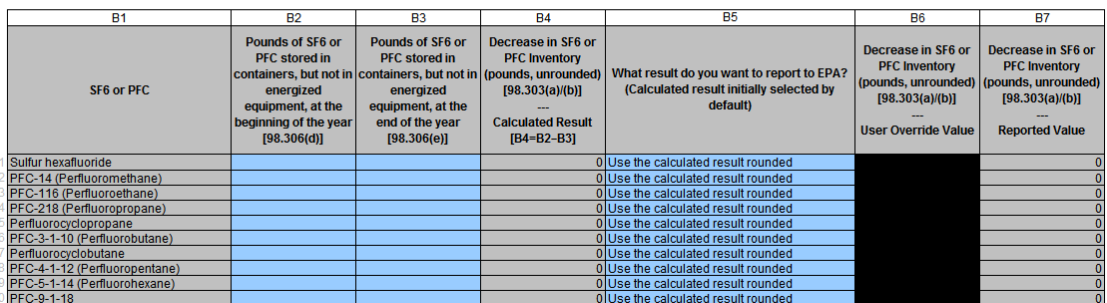

#### 2c.) Enter the required equation inputs in the table to calculate the Acquisitions of SF6 and PFC according to the equation below for each applicable gas. To override a calculated result and report an atternative value, us

Acquisitions of SF6 or PFC = (pounds of SF6 or PFC purchased from chemical producers or distributors in bulk)<br>+ (pounds of SF6 or PFC purchased from equipment manufacturers or distributors with or inside equipment, includi

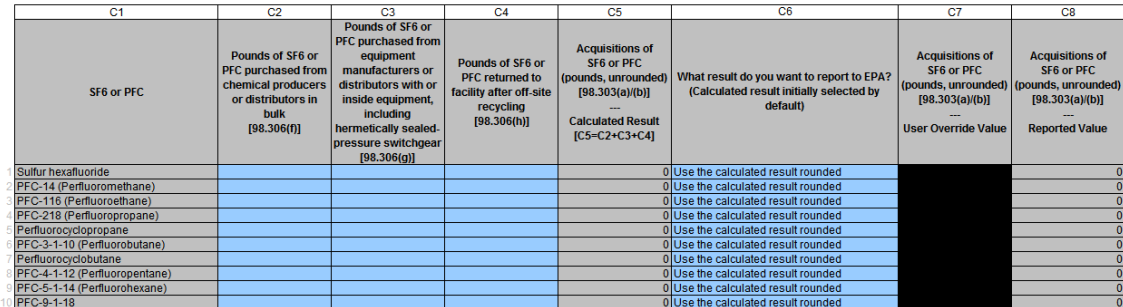

#### 2d.) Enter the required equation inputs in the table to calculate the Disbursements of SF6 and PFC according to the equation below for each applicable gas. To override a calculated result and report an alternative value, u

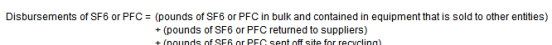

+ (pounds of SF6 or PFC sent off site for recycling)<br>+ (pounds of SF6 or PFC sent off-site for destruction)

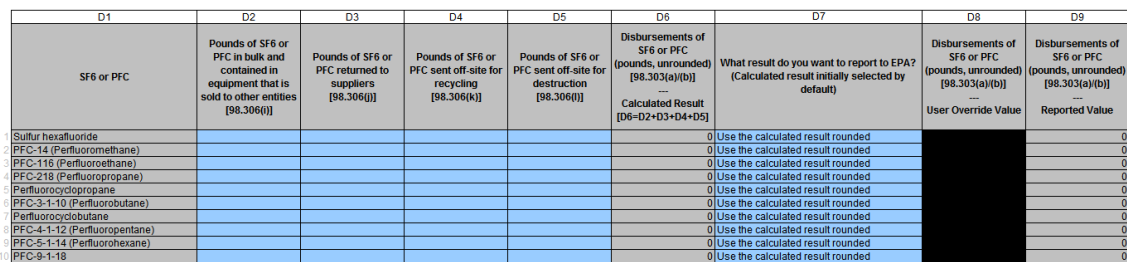

# 2e.) Enter the required equation inputs in the table to calculate the <u>Net Increase in Total Nameplate Capacity of Equipment Operated</u> according to the equation below for each applicable gas. Note that Nameplate Capacity r

Net Increase in Total Nameplate Capacity of Equipment Operated = (The Nameplate Capacity of new equipment in pounds, including hermetically sealed-pressure switchgear)<br>(Nameplate Capacity of retiring equipment in pounds, i

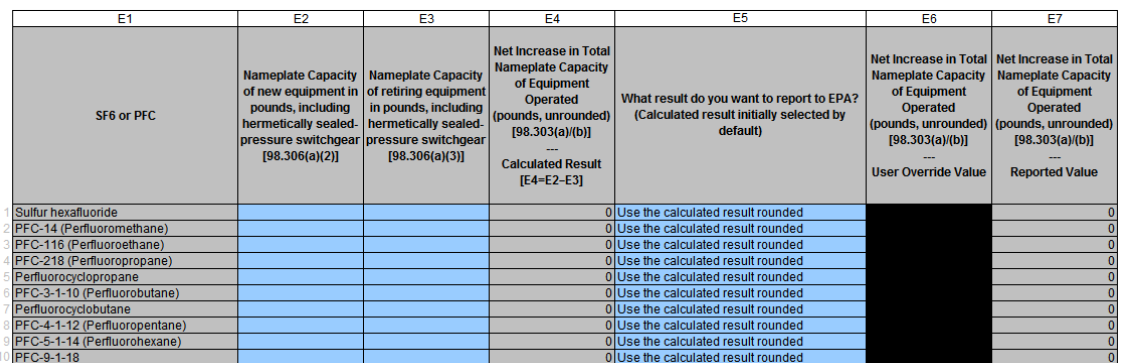

#### 2f.) The table below calculates pounds of User Emissions per gas using to Equation DD-1 and your entries in sections 2b-2e above.

Equation DD-1: User Emissions = (Decrease in SF6 or PFC Inventory) + (Acquisitions of SF6 or PFC) - (Disbursements of SF6 or PFC) - (Net Increase in Total Nameplate Capacity of Equipment Operated)

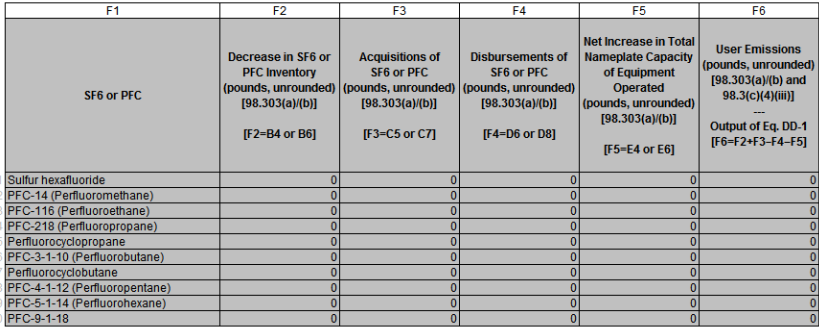